# <span id="page-0-0"></span>Idealpos 7.1 Build 15 - Update History

### **Update Details:**

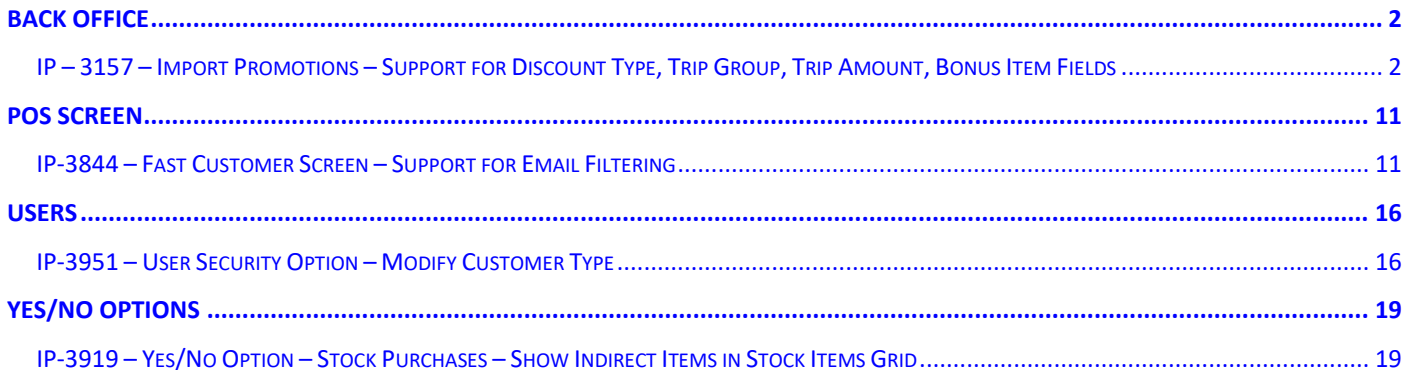

### <span id="page-1-0"></span>Back Office

### <span id="page-1-1"></span>IP – 3157 – Import Promotions – Support for Discount Type, Trip Group, Trip Amount, Bonus Item Fields

This function adds the ability to specify additional options when importing promotions from a text file. Previous to this change, these promotion options could only be configured via the Create or Modify Promotions interface. With this change, these promotion options can now be set via the promotion import text file. The newly added options that can now be included in a text file when importing promotions are as follows:

- Discount Type Field The Discount Type specifies the way the promotion will behave such as \$ Discount off items, % Discount off items, Bonus Item, Cheapest Item % Discount, etc.
- Trip Group Field This option allows you to specify which Trip Group the items in the promotion import file should be created in.

In the create/modify promotion User Interface screen, the Trip Group setting refers to the "Trip Conditions Set 1/2/3". Trip Groups/Condition Sets are used when you want a promotion to trigger only when the customer purchases items from multiple Trip Condition Sets. E.g. You may want to offer customers a bonus promotion item when they purchase a meal, drink and a confectionery item. In this type of promotion, you would list all the Meal Stock Items in the Condition Set 1, all the drink stock items in the Condition Set 2 and all the confectionery items in the Condition Set 3. You will also need to specify the number of items that the customer has to purchase for each Trip Group/Condition Set in order to receive the Promotion. If they don't purchase the required number of items from each Trip Group/Condition Set, they will be ineligible for the promotion.

- Trip Amount Field This field can be used to set the Trip Amount required to trip the promotion (e.g. Spend \$5.00 on items to trigger the Promotion). In a Promotion Import File, you can have headers for both the Trip Quantity and Trip Amount, however, you can't specify a value for both the Trip Quantity and Trip Amount for a Promotion. Should this occur, Trip Amount will take precedence over Trip Quantity. Also note that when creating a Promotion Import File, you may want to have multiple items in a Trip Group/Trip Condition Set. Each item that you want to include in a Trip Group/Trip Condition Set will need to be included as a separate line within the Promotion Import File. Therefore, the first item of the Trip Group will need to have the Trip Quantity or Trip Amount defined, then concurrent items in the Trip Group can have the Trip Quantity/Trip Amount left as blank. Concurrent items in the Trip Group/Trip Condition Set will inherit the Trip value set by the first item in the Promo Import File for that Trip Group. Finally, if the Trip Value in the Import File differs for each item within the same Trip Group, the last or final Trip Value amount that Idealpos processes from the Import File will be used as the Trip Value.
- Bonus Item Field The Bonus Item Field is only used in combination with the Discount Type "Bonus Stock Item".

When using a Discount Type "Bonus Stock Item", the Bonus Item Field can then be included and used to specify which bonus item the customer will receive when the promotion is triggered.

The usage of the above fields in the Promotion Import file are outlined in further detail below:

• Discount Type – To define a Discount Type in the import file, ensure that you include a header of "DISCOUNT\_TYPE".

Each Discount Type has a unique integer code which is outlined below:

- o 1 \$ Discount off items<br>o 2 % Discount off items
- 2 % Discount off items
- $\circ$  3 Fixed Price for items
- o 4 Bonus Stock Item (when using this integer code, add another header called "BONUS\_ITEM" and specify the Stock Item Code within the BONUS\_ITEM field; the entered Stock Item Code will be added to a sale when the Bonus Stock Item promotion is triggered)
- o 5 Cheapest Item % Discount
- o 6 Unit Price Each
- o 7 \$ Discount off total
- o 8 Expensive Item % Discount
- o 9 \$ Discount Each Item
- Trip Group To specify which Trip Group the items in Promotion will be added to, include a "TRIP\_GROUP" header in the import file. The values that can be specified for the TRIP\_GROUP field are 1, 2 or 3. This TRIP\_GROUP header is optional and when not specified in the import file, it will default to the first Trip Group/Trip Condition Set.

• Trip Amount – To specify the Trip Amount (e.g. spend \$5.00 on items), include a "TRIP\_AMOUNT" header in the import file. Then specify the Trip Amount value for the Trip Amount field. Either a whole number can be entered (e.g. 5) which will set the "And Spend on items below" field to 5.00, or a decimal number can be entered (e.g. 5.50) which will set the "And Spend on items below" field to 5.50. If a TRIP\_GROUP header with a value between 1 to 3 has not been included in the Promo Import file, the Trip Amount will be set against the Trip Group 1/Trip Condition Set 1 by default. Note that you can specify both "TRIP\_AMOUNT" and "TRIP\_QUANTITY" in a Promotion import file. When using Trip Amount and Trip Quantity in an import file, you should only populate one of the two options for each Trip Group/Trip Condition Set within a Promotion. Also note that it isn't necessary to populate the TRIP\_QUANTITY or TRIP\_AMOUNT field for every item in a Trip Group. Populating this field for the first item within a Trip Group/Trip Condition Set will result in all consecutive items in that Trip Group inheriting the same Trip value. It should also be noted that if the Trip Value differs for each item in a Trip Group/Trip Condition set, the last item in the Trip Group which contains a Trip Value will be set as either the Trip Quantity or Trip Amount.

Bonus Item – The "BONUS ITEM" field is used to specify a Stock Item Code that will be given to the customer as a bonus item when using the Bonus Stock Item Discount Type. Refer to the Discount Type 4 (Bonus Stock Item) above.

[Return to top](#page-0-0) 

To demonstrate various types of promotions within an import text file that utilise the newly added fields, please see the below example which will import three promotions. Each promotion is listed in a different colour to distinguish each promotion in the below example:

ZONE,DESCRIPTION,TRIP\_QUANTITY,TRIP\_AMOUNT,PROMO\_PRICE,DISCOUNT\_TYPE,BONUS\_ITEM,TRIP\_GROUP,START\_DATE,END\_DAT E,ITEM\_CODE

**1,BUY-3-COKE600ML-GET-BNS-COKE2L,3,,,4,205401,1,01 Jan 2021,31 Jan 2021,205201 1,BUY-MEAL-DRINK-SNACK-BONUS-ITM,2,,,4,305004,1,01 Jan 2021,31 Jan 2021,112001 1,BUY-MEAL-DRINK-SNACK-BONUS-ITM,,,,4,305004,1,01 Jan 2021,31 Jan 2021,101002 1,BUY-MEAL-DRINK-SNACK-BONUS-ITM,2,,,4,305004,2,01 Jan 2021,31 Jan 2021,205201 1,BUY-MEAL-DRINK-SNACK-BONUS-ITM,,,,4,305004,2,01 Jan 2021,31 Jan 2021,205202 1,BUY-MEAL-DRINK-SNACK-BONUS-ITM,,,,4,305004,2,01 Jan 2021,31 Jan 2021,205203 1,BUY-MEAL-DRINK-SNACK-BONUS-ITM,,,,4,305004,2,01 Jan 2021,31 Jan 2021,205204 1,BUY-MEAL-DRINK-SNACK-BONUS-ITM,,,,4,305004,2,01 Jan 2021,31 Jan 2021,205205 1,BUY-MEAL-DRINK-SNACK-BONUS-ITM,,,,4,305004,2,01 Jan 2021,31 Jan 2021,205207 1,BUY-MEAL-DRINK-SNACK-BONUS-ITM,,5,,4,305004,3,01 Jan 2021,31 Jan 2021,125008 1,BUY-MEAL-DRINK-SNACK-BONUS-ITM,,,,4,305004,3,01 Jan 2021,31 Jan 2021,125009 1,BUY-MEAL-DRINK-SNACK-BONUS-ITM,,,,4,305004,3,01 Jan 2021,31 Jan 2021,125010 1,BUY-MEAL-DRINK-SNACK-BONUS-ITM,,,,4,305004,3,01 Jan 2021,31 Jan 2021,125011 1,BUY-3XFANTA2L-FOR-\$3.50,3,,3.50,3,,,01 Jan 2021,31 Jan 2021,205407**

### [Return to top](#page-0-0)

To import the promotions from a promotion text file, go to: File > Sales > Promotions > Promotions Press the "Import" button towards the bottom-right corner of the Promotions window.

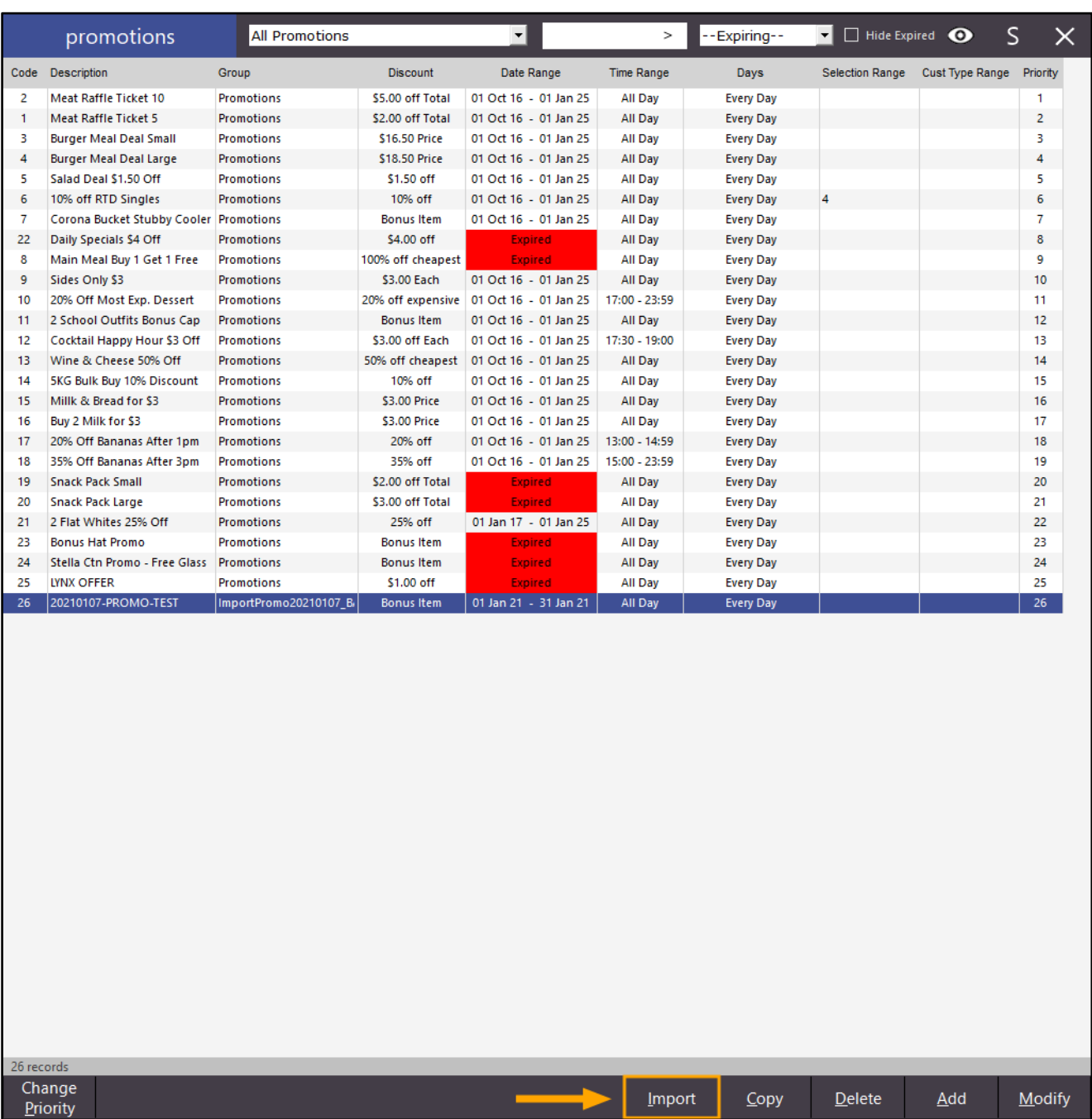

### [Return to top](#page-0-0)

Browse to the folder that contains the import file, select it, then press "Open" as shown in the below example:

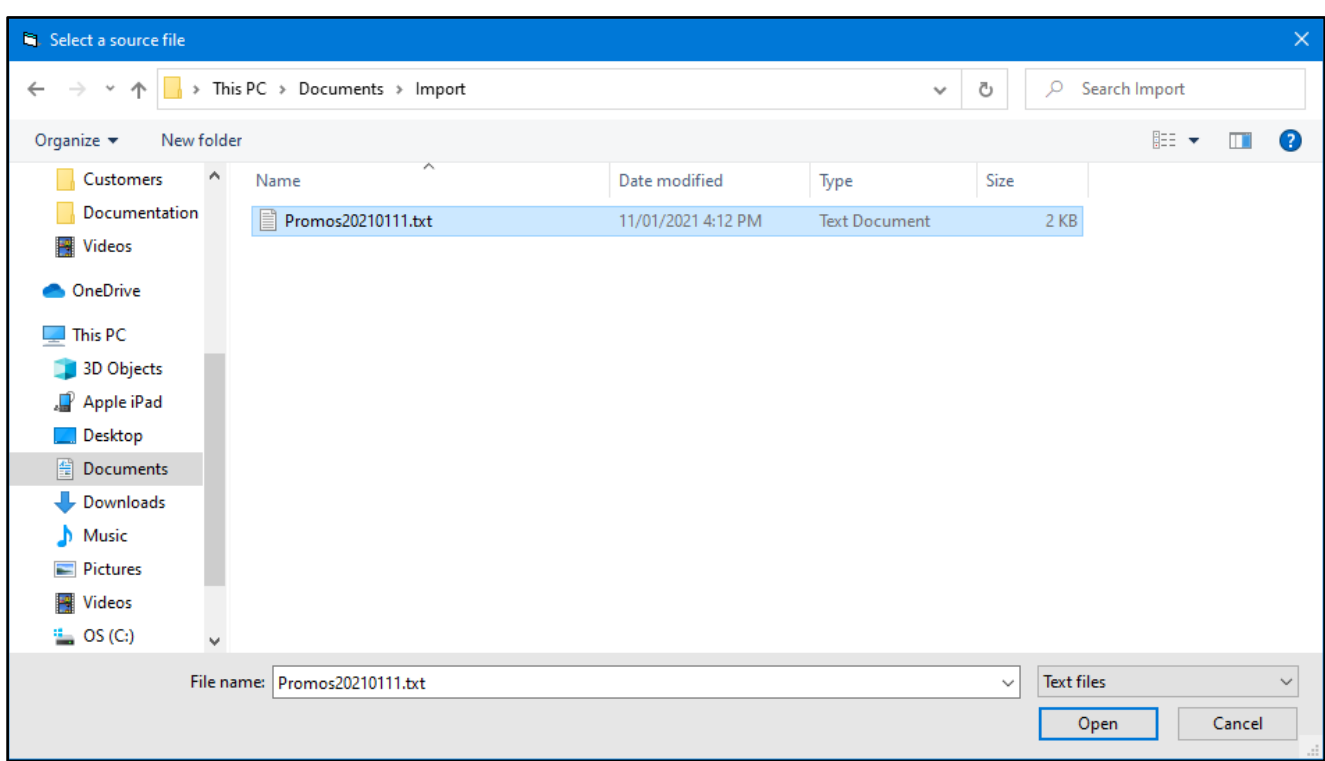

If you don't have a promotion file, you can copy the example promotion shown further above and paste into a text file, then import it.

When used with the Idealpos Demo Database, it will create promotions using the following Stock Items:

205201 - Coke 600ml 205202 - Diet Coke 600ml 205203 - Coke Zero 600ml 205204 - Sprite 600ml 205205 - Lift 600ml 205207 - Fanta 600ml 112001 - Beef Burger 101002 - Bacon & Eggs 125008 - Mars Bar 125009 - Snickers 125010 - Violet Crumble 125011 – Crunchie

### [Return to top](#page-0-0)

After the promotions have been imported from the file, they will appear below the existing promotions in the list:

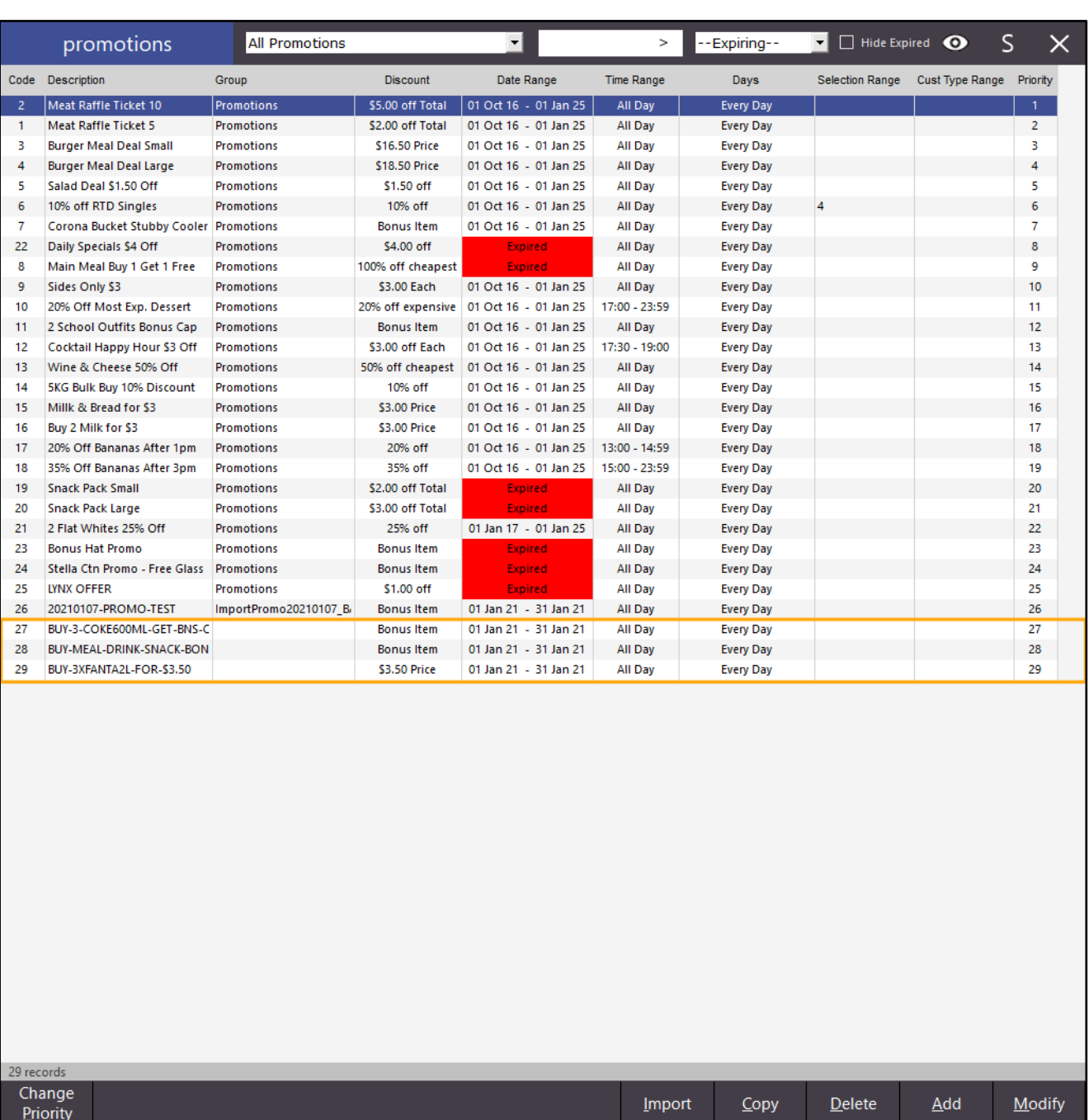

### [Return to top](#page-0-0)

Each of the promotions that were imported from the promotions text file are shown below:

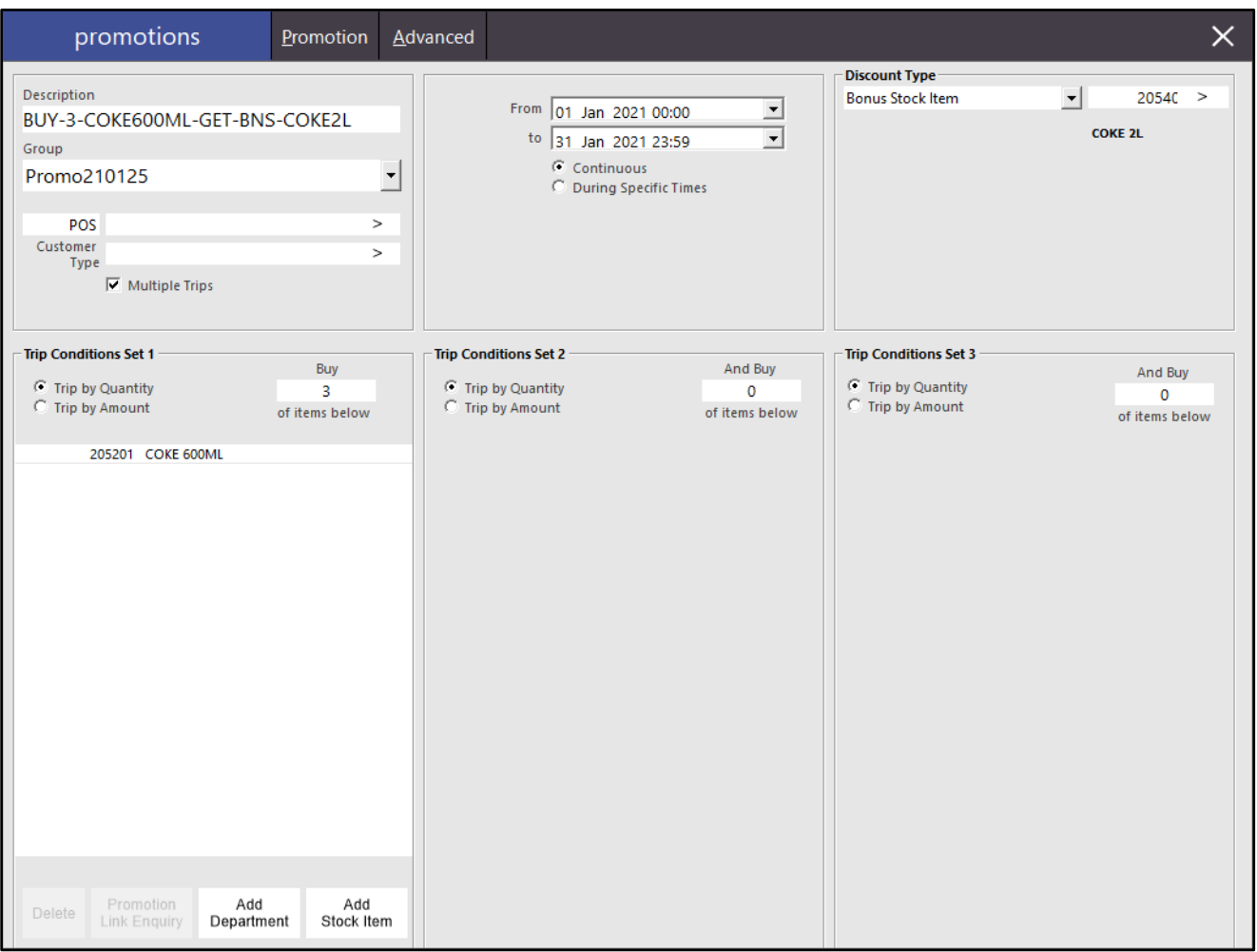

#### $\times$ promotions Promotion Advanced Discount Type Description  $3050C$  > **Bonus Stock Item**  $\mathbf{r}$ From 01 Jan 2021 00:00  $\overline{\mathbf{r}}$ BUY-MEAL-DRINK-SNACK-BONUS-ITM **MATCHBOX CAR MUSTANG**  $\overline{\mathbf{r}}$ to 31 Jan 2021 23:59 Group  $\begin{array}{c} \bullet \\ \bullet \\ \bullet \end{array}$  Continuous<br>CoDuring Specific Times Promo210125  $\overline{\phantom{a}}$ POS  $\,$ Customer  $\overline{a}$ Type  $\overline{\mathbf{w}}$  Multiple Trips Trip Conditions Set 1 **Trip Conditions Set 2** Trip Conditions Set 3 Buy And Buy And Spend • Trip by Quantity<br>• Trip by Amount  $\odot$  Trip by Quantity <sup>C</sup> Trip by Quantity  $\overline{2}$  $\overline{2}$ 5.00 C Trip by Quantity<br>C Trip by Amount C Trip by Amount of items below of items below on items below 125011 CRUNCHIE 101002 BACON & EGGS 205201 COKE 600ML 112001 BEEF BURGER 205203 COKE ZERO 600ML 125008 MARS BAR 205202 DIET COKE 600ML 125009 SNICKERS 125010 VIOLET CRUMBLE 205207 FANTA 600ML 205205 LIFT 600ML 205204 SPRITE 600ML Add<br>Stock Item Promotion<br>Link Enquiry Add<br>Department Add<br>Stock Item Delete Promotion Add<br>Department Add<br>Stock Item Delete Promotion<br>Link Enquiry Add Delete Department

### [Return to top](#page-0-0)

#### $\times$ Promotion Advanced promotions Discount Type Description **Fixed Price for Items**  $\mathbf{r}$ 3.50 From 01 Jan 2021 00:00  $\overline{\mathbf{r}}$ BUY-3XFANTA2L-FOR-\$3.50  $\overline{\mathbf{r}}$ to 31 Jan 2021 23:59 Group  $\begin{array}{c} \bullet \\ \bullet \\ \bullet \end{array}$  Continuous<br>CoDuring Specific Times Promo210125  $\overline{\phantom{a}}$ POS  $\,$ Customer<br>Type  $\overline{a}$  $\overline{\blacktriangledown}$  Multiple Trips Trip Conditions Set 1 **Trip Conditions Set 2** Trip Conditions Set 3 Buy And Buy And Buy • Trip by Quantity<br>• Trip by Amount C Trip by Quantity  $\odot$  Trip by Quantity  $\overline{0}$  $\overline{\mathbf{3}}$  $\pmb{\circ}$ C Trip by Quantity C Trip by Amount of items below of items below of items below 205407 FANTA 2L Add<br>Department Delete Promotion<br>Link Enquiry Add<br>Stock Item

### [Return to top](#page-0-0)

### <span id="page-10-1"></span><span id="page-10-0"></span>IP-3844 – Fast Customer Screen – Support for Email Filtering

This function adds the ability to filter the Fast Customer Screen by email addresses.

When pressing the Email button on the Fast Customer Screen, only customers that have an email address will be displayed. To perform further filtering, you can then begin entering their email address to only display customers that match the entered address. The list of customers that are displayed will live-update as you type the customer's email address.

There is no configuration required to enable the email button.

- The only steps that are required to use this function are:
	- The "Fast Customer Searching" Yes/No Option must be enabled
	- At least one customer will need to have an email address entered in their customer record
	- Customers Button must exist on the POS Screen

To ensure that Fast Customer Searching is enabled, go to: Setup > Yes/No Options Enter Keyword Search: fast customer

Then ensure that "Fast Customer Searching" is enabled as shown in the below example:

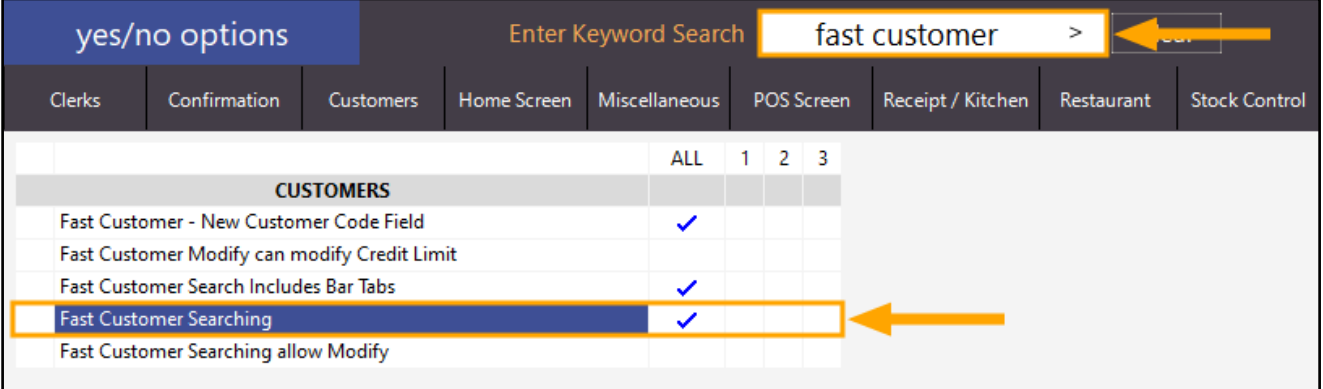

[Return to top](#page-0-0) 

Once you've enabled the Yes/No Option, go to: Setup > POS Screen > POS Screen Setup

Select the POS Screen Layout then press the button labelled "Buttons" on the bottom-left corner of the window. Ensure that you have a button to open the Customers screen.

If a Customers button does not exist, select any unused/blank button and select the "Customer" option from the Function List. Customise the button as required, then press "Save":

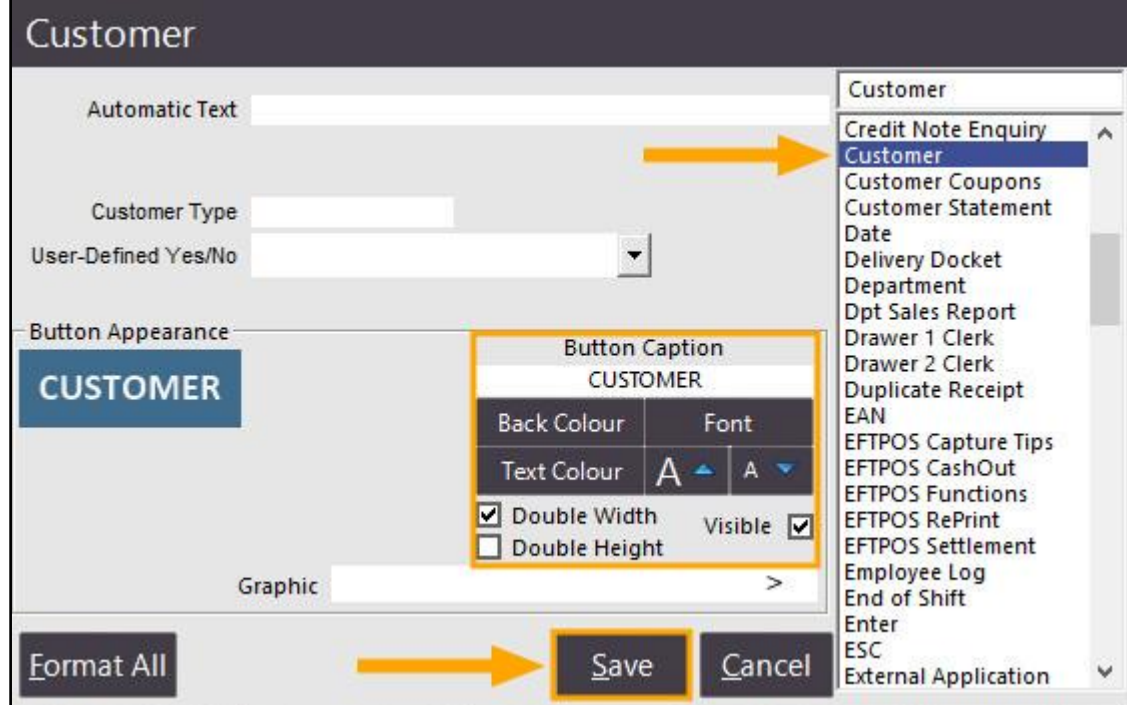

Close the POS Screen Layout windows once the Customer button has been created.

Once you've ensured that a Customer button exists, you will need to ensure that at least one or more customers have an email address entered in their customer record.

Go to: File > Customers > Customers

Select a Customer from the list and either double click on the Customer name, or press the "Modify" button on the bottom-right corner of the Customers window.

The email address field is located on the bottom-left corner of the Modify Customer window as shown in the example below. Once you've entered an email address, press the "Save" button on the bottom-right corner of the Modify Customer window:

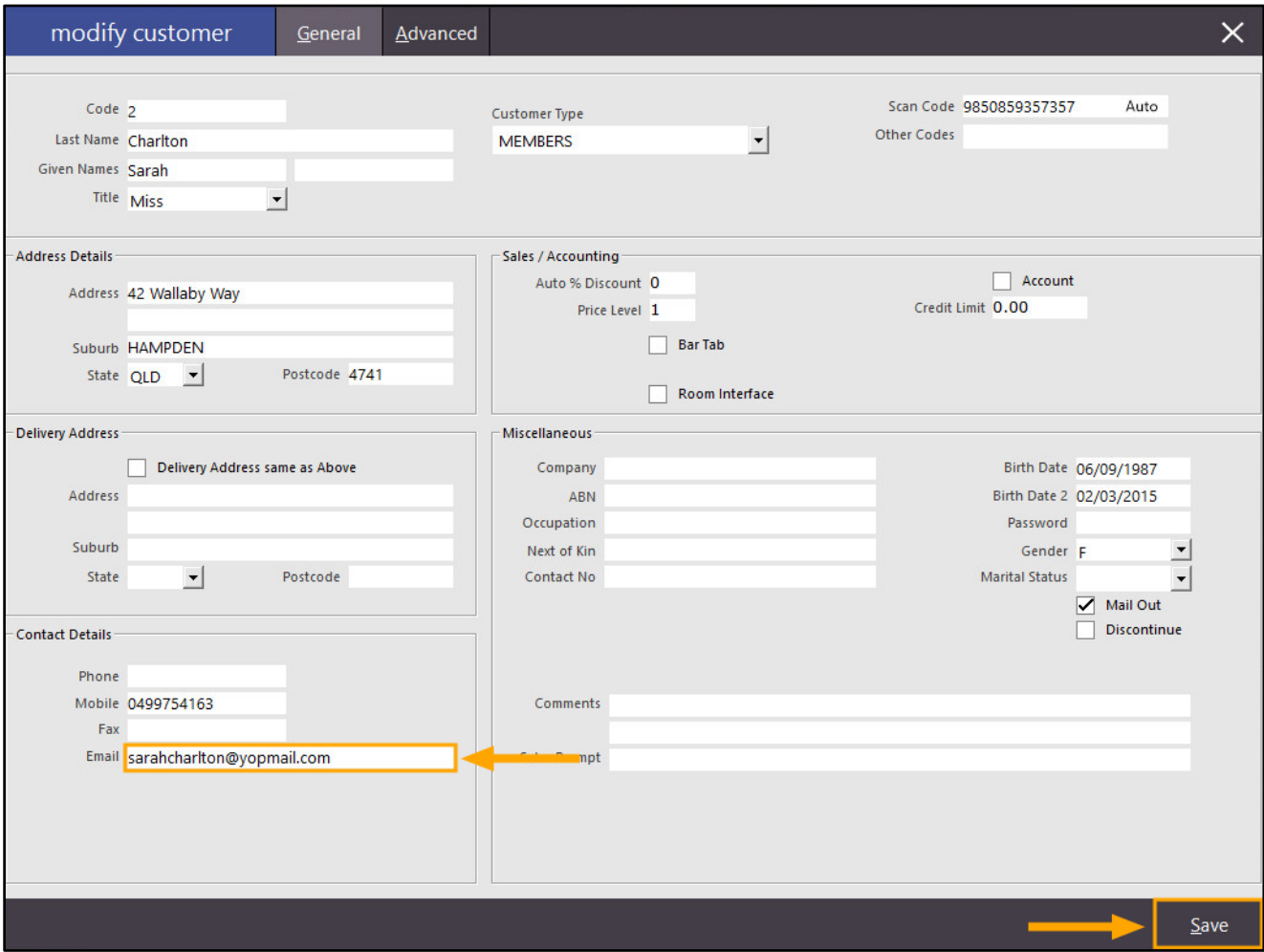

You can repeat the above process for each customer that requires an email address to be recorded. Once customers have had an email address entered against their customer record, close the Customers window. From the top-left corner of the Back-Office Dashboard, press the POS button to open the POS Screen. Press the "Customer" button to display a list of Customers.

Within the Customers screen, press the "Email" button located half-way down the screen.

A list of Customers which have an email address recorded will be displayed. Each customer's email address will appear on the button below the Customer's name.

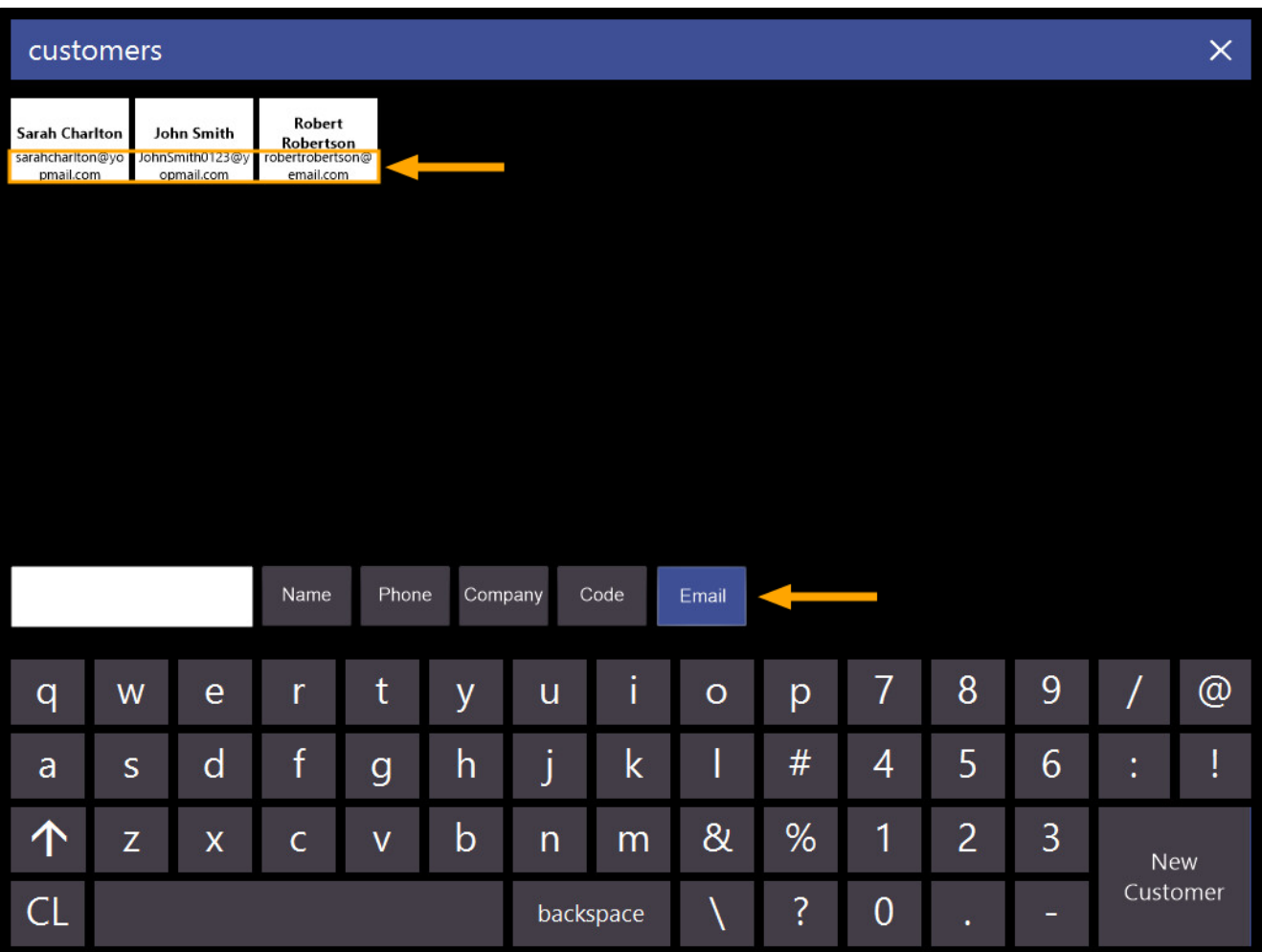

To search for a specific customer by email address, enter the email address using the on-screen keyboard. Either the entire email address can be entered, or part of the email address can be entered (such as the domain name – e.g. @email.com, etc.).

Any customers that have an email address which matches the entered address will be displayed.

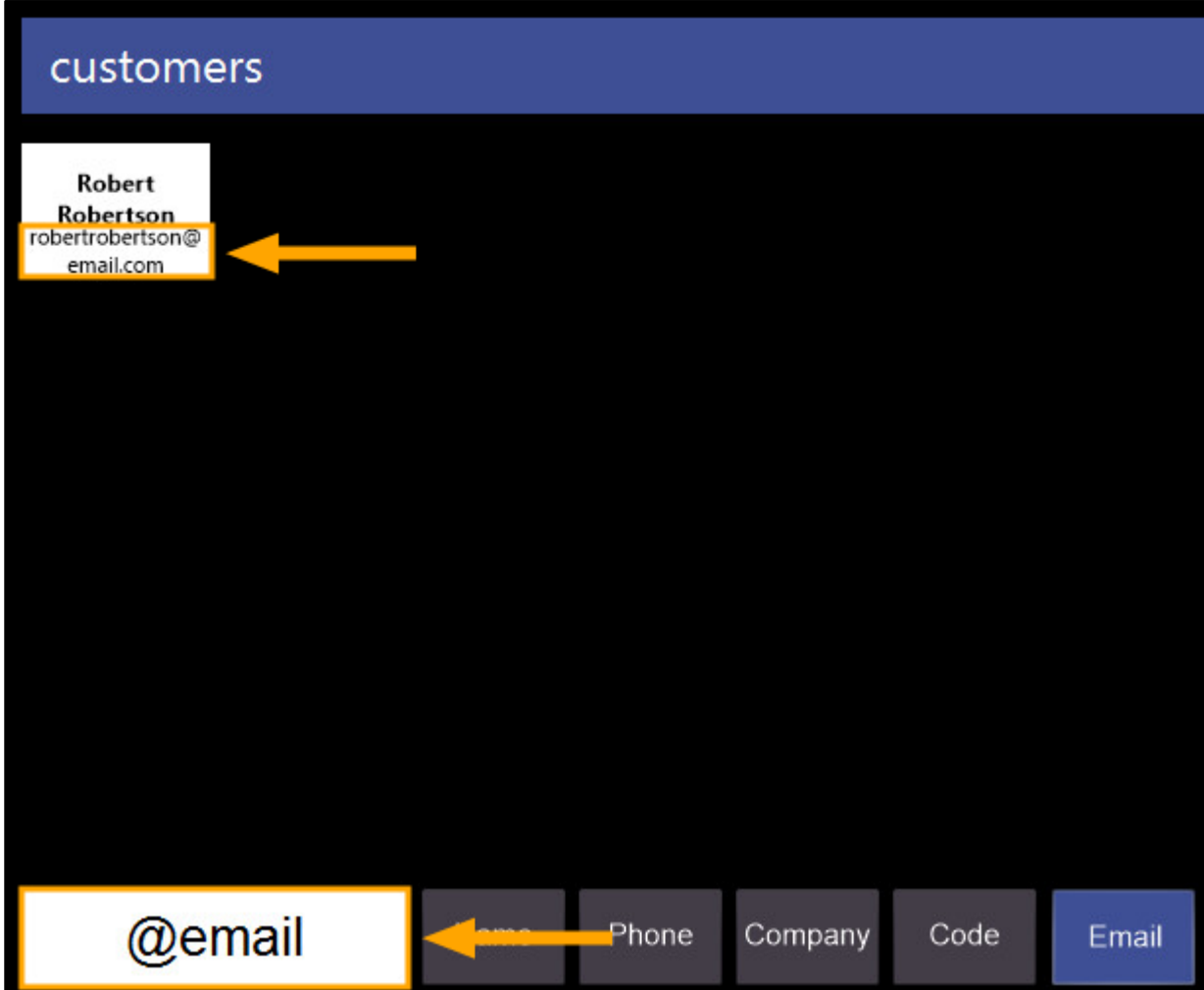

### <span id="page-15-0"></span>Users

### <span id="page-15-1"></span>IP-3951 – User Security Option – Modify Customer Type

This function adds the ability to control whether or not a User can access the Modify Customer Type function. Note that disabling access to the Modify Customer Type function only prevents a User from modifying an existing Customer's Customer Type. Access to the Customer Type dropdown box will still be available when a User is creating a new Customer regardless of the "Modify Customer Type" User permission setting.

To control a User's access to the Customer Type dropdown box, go to: Back Office > Setup > Users > Select User > Modify The Modify Customer Type setting can be configured by going to: File > Customers > Customers > Modify Customer Type

Toggle the option as required, then press the "Save" button on the bottom-right corner to save your change.

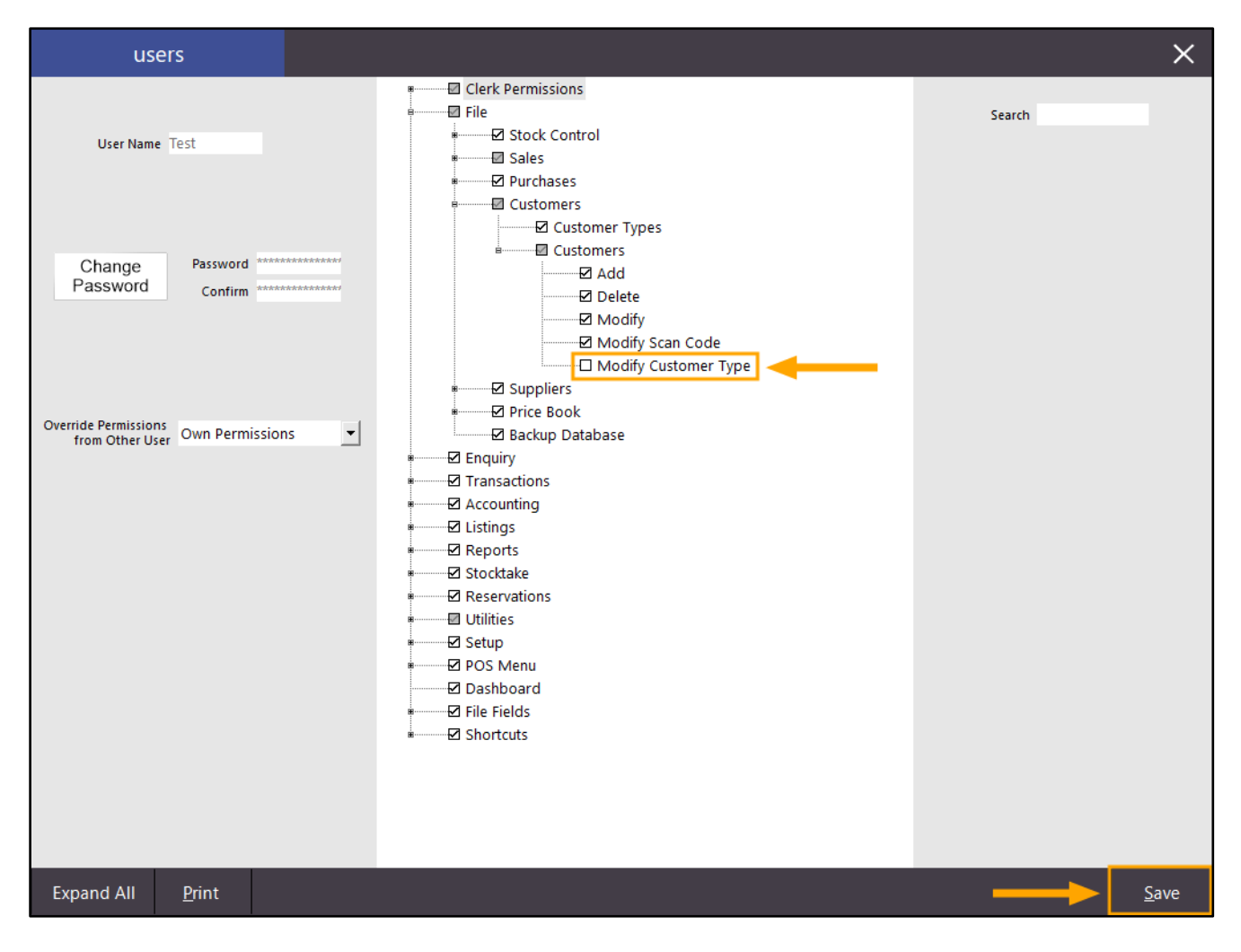

Once Saved, you will need to login as the User which the setting was applied to.

Go to: File > Log Out

Then enter the Username and Password of the User which this setting was applied to.

Once logged in, the Modify Customer Type function is available on the Modify Customer screen by going to:

Back Office > File > Customers > Customers > Select existing Customer > Modify.

When "Modify Customer Type" is enabled, the Customer Type dropdown box will be enabled and available when modifying an existing Customer as shown in the below example:

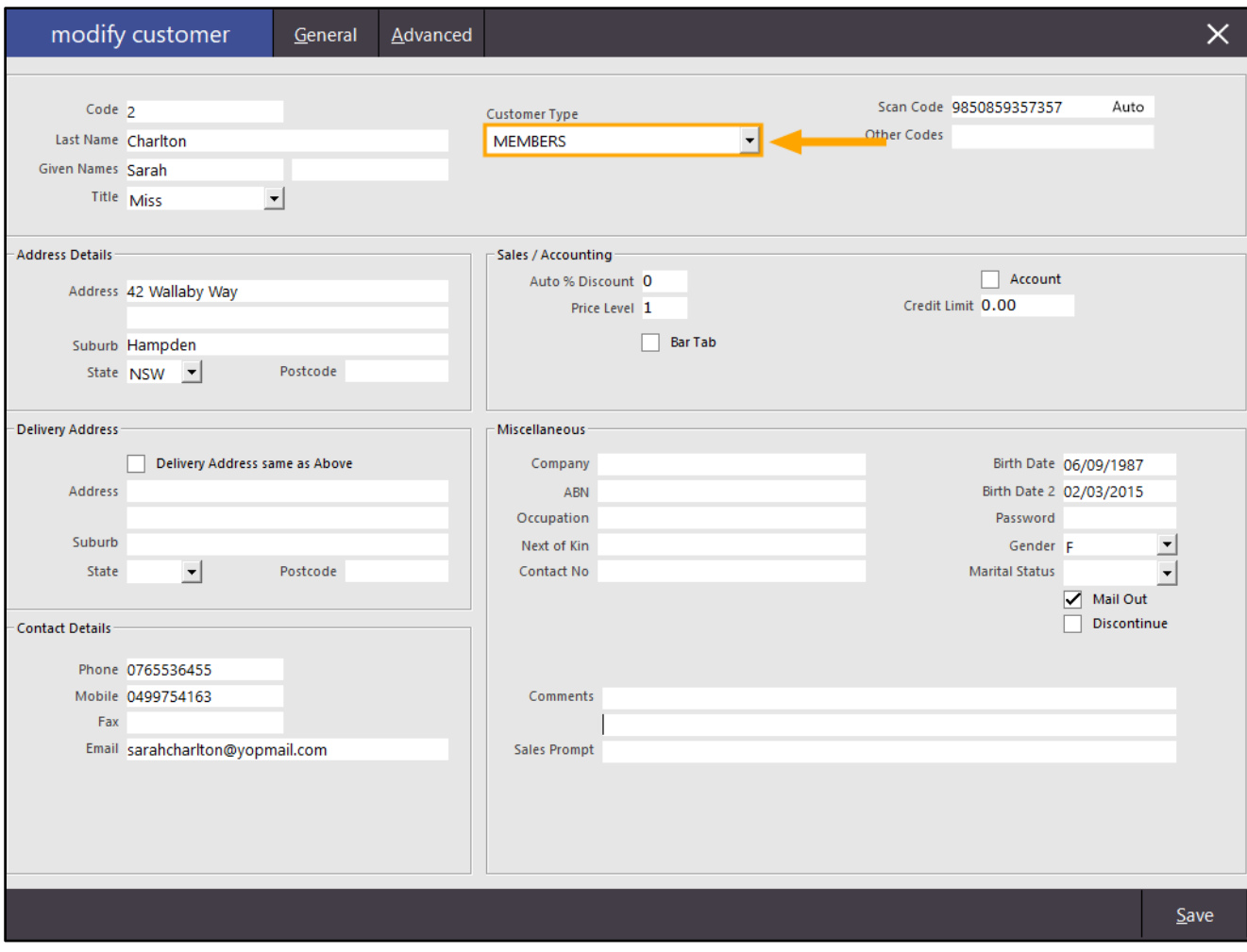

### [Return to top](#page-0-0)

When "Modify Customer Type" is disabled, the Customer Type dropdown box will be greyed out when modifying an existing Customer as shown in the below example:

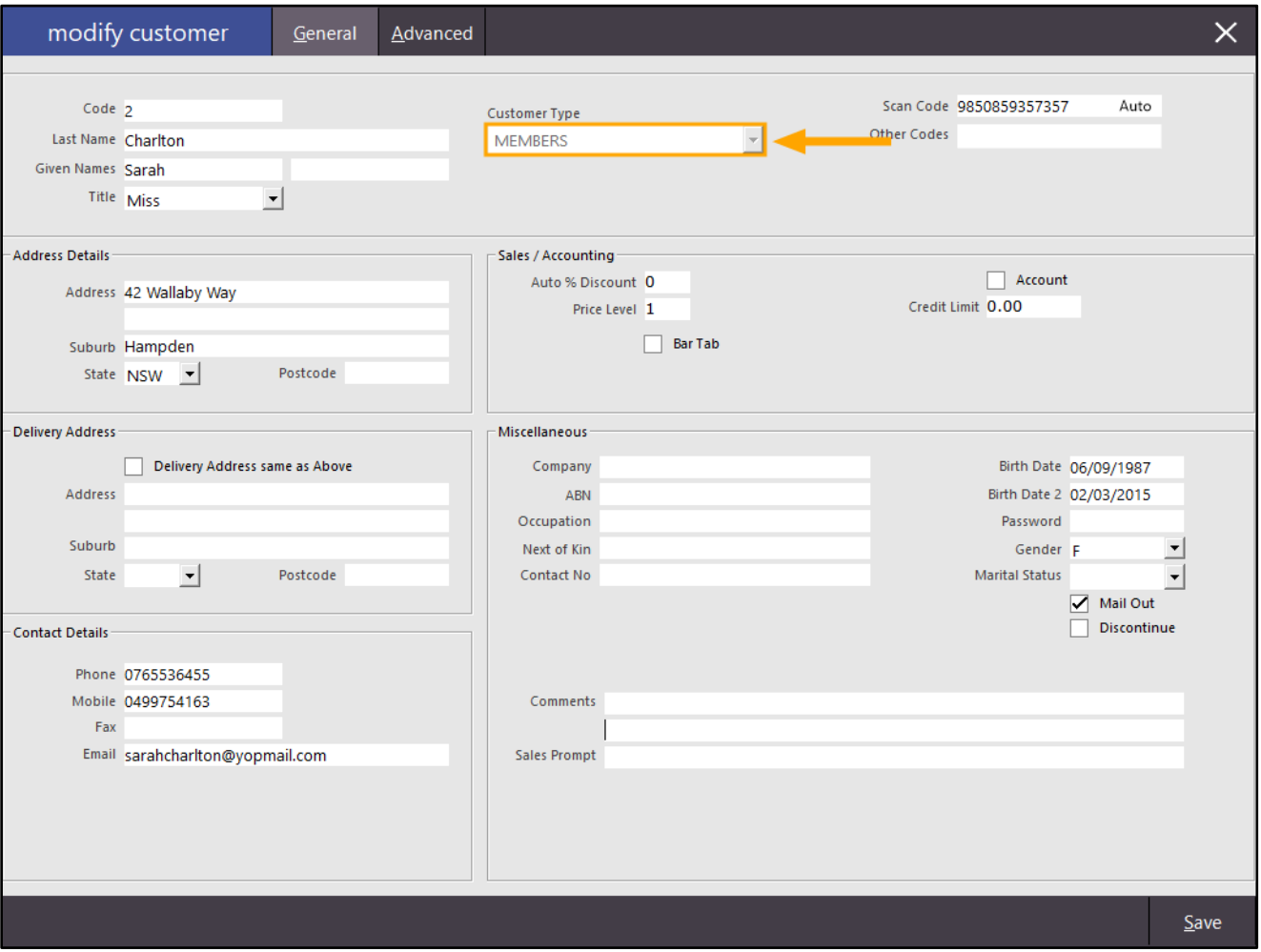

### <span id="page-18-0"></span>Yes/No Options

### <span id="page-18-1"></span>IP-3919 – Yes/No Option – Stock Purchases – Show Indirect Items in Stock Items Grid

This function adds the ability to control whether or not Indirect Stock Items are displayed within the Stock Items grid when opened from a Stock Purchase.

In builds older than Idealpos 7.1 Build 12, Indirect Items could not be added to Stock Purchases.

In Idealpos 7.1 Build 12, we added the ability to add Indirect Stock Items to Stock Purchases (so that Idealpos could handle Indirect Stock Items that were received in a Stock Purchase generated via Stock Manage/Pocket Stock). Some customers may want the ability to hide Indirect Stock Items on the Stock Items screen (only when the Stock Items screen is opened via the Stock Purchases screen).

To enable this function, go to: Setup > Yes/No Options Enter Keyword Search: indirect

Disable the checkbox on the Yes/No Option "Stock Purchases – Show Indirect Items in Stock Items Grid"

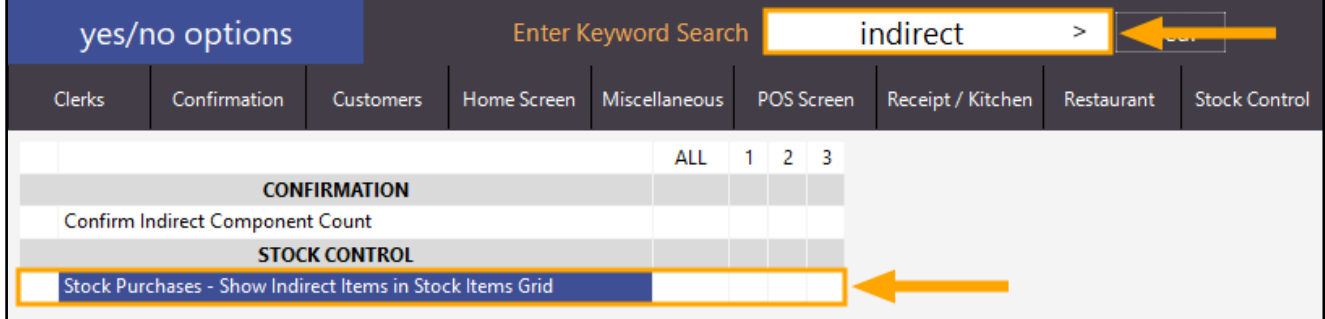

Close the Yes/No Options window to save the change.

The change should apply without needing to restart Idealpos.

To confirm that Indirect Items no longer appear, go to: Back Office > Transactions > Stock Control > Stock Purchases

Either create a new Stock Purchase by pressing the "Add" button on the bottom-left corner of the screen, or modify an existing Stock Purchase by selecting it and pressing the "Modify" button on the bottom-left corner of the screen.

Press the dropdown arrow located in the Stock Code field to open the Stock Items window:

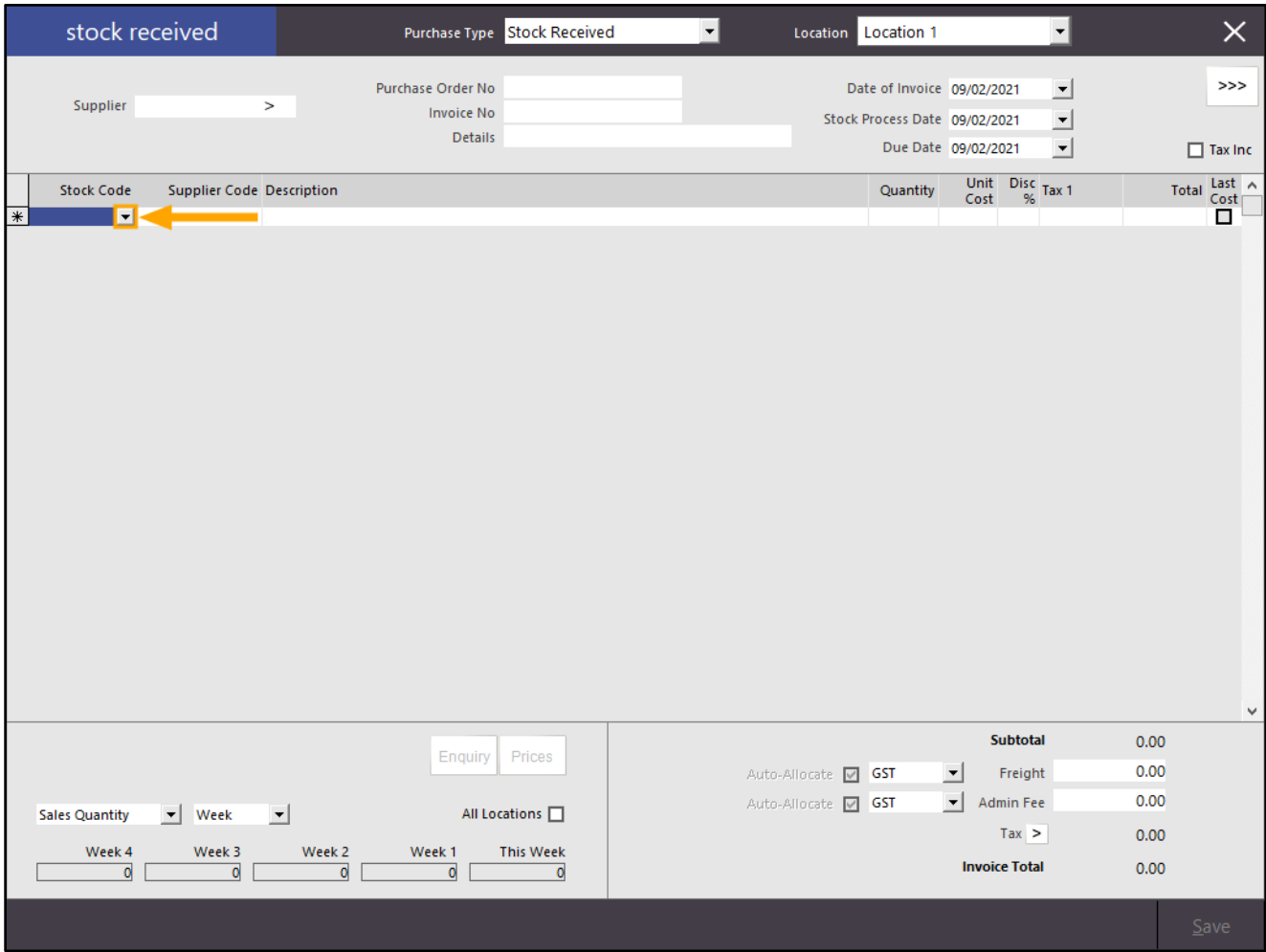

In the Indirect field, enter a "Y" as shown in the below example. Indirect Items should no longer appear in the Stock Items grid:

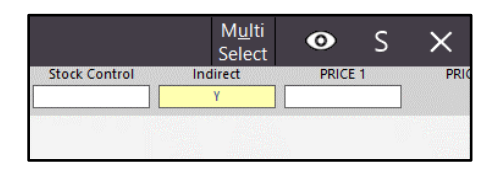

When the above Yes/No Option is enabled, entering a "Y" into the Indirect field will display results (provided that you have Indirect Items in your system):

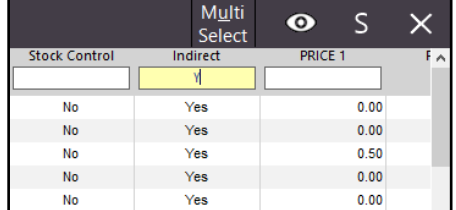